راهنمای فلش درایو با اثر انگشت

## **فْشست**

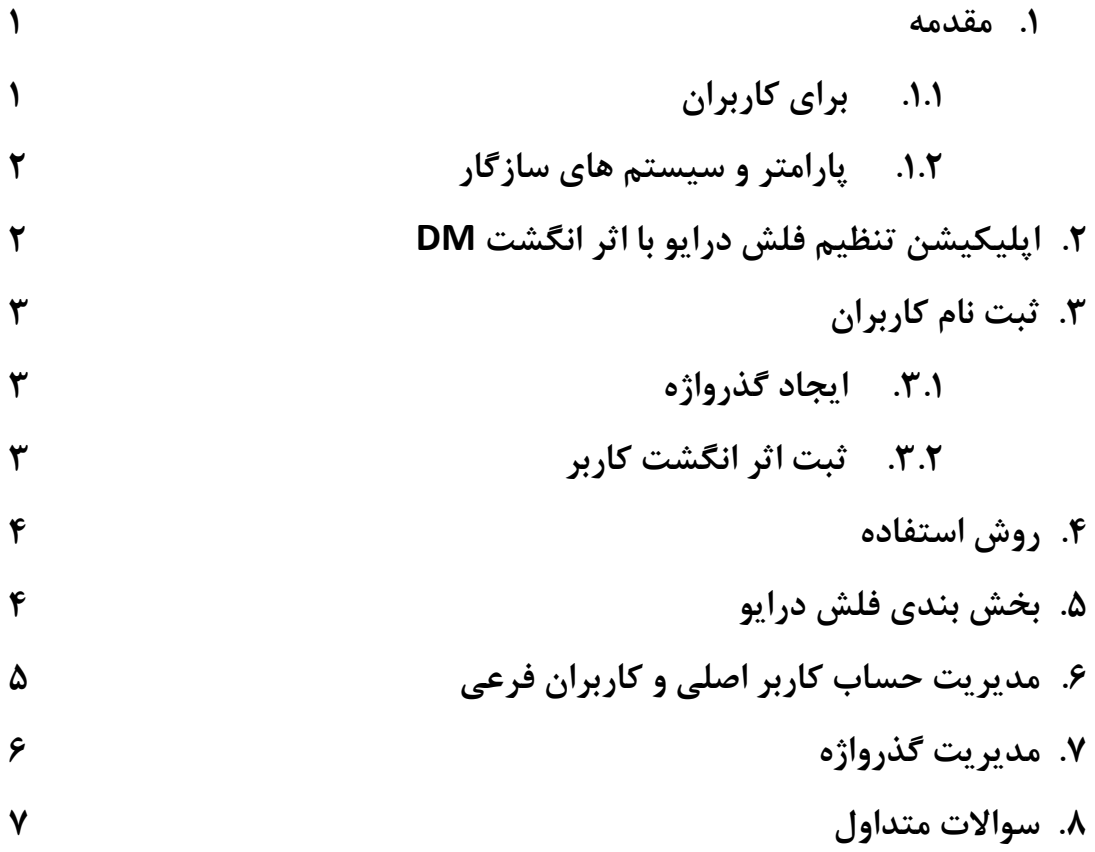

1.1برای کبربراى

کاربر عزیز، بخاطر خرید فلش درایو با اثر انگشت DM PD061 از شما متشکریم

این محصول مجموعه ای از تکنولوژی شناسایی بیومتریک و ذخیره سازی داده ها است همچنین این محصول که برای کسانی طراحی شده است که خواستار بالاترین سطح حفاظت از داده ها هستند، می تواند از اطلاعات حساس در برابر تلاش دسترسی های غیر مجاز با احراز هویت اثر انگشت حفاظت کند. داده های ذخیر ه شده در پارتیشن مطمئن با امنیتی بالا محافظت شده و تنهاز مانی قابل دسترسی می باشد که اثر انگشت مطابقت داده شود. با ویژگیهایی کارآمد و امنیت در سطح بالا، نه تنها شما را از دردسر بخاطر سپردن رمزهای طولانی راحت می کند بلکه آرامش خاطر را برای شما به ارمغان می آورد.

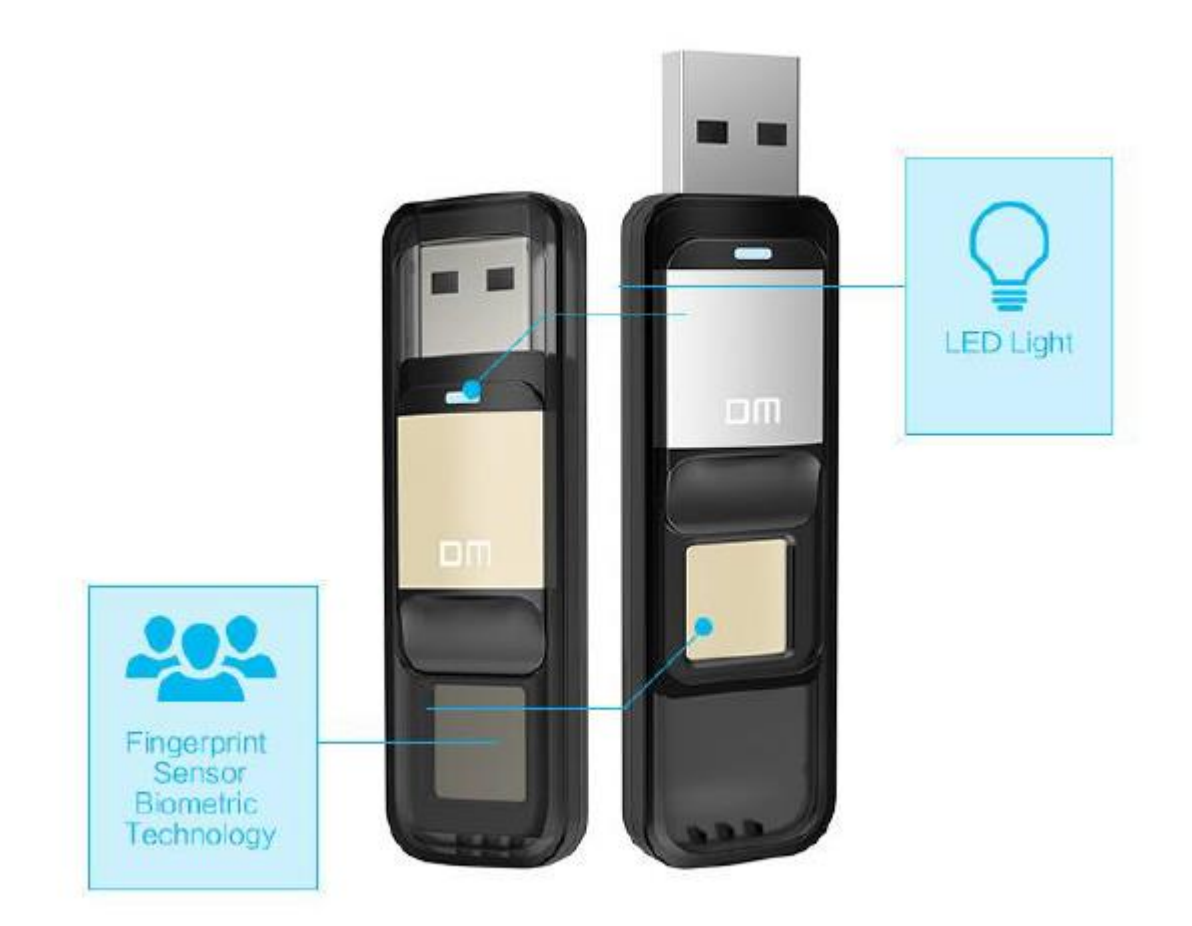

۱.۲ بار امتر و سیستم *ه*ا*ی* ساز گار

رابظ: 2.0 USB

061PD هیتْاًذ تب ضص اثر اًگطت را رخیرٍ کٌذ: یک کبربر اصلی ّ پٌج کبربر فرعی.

سیستم های سازگار بر هی عملکرد حافظه: windows 8, windows 8.1, windows 10 گطتًا اثر ذًٌاْهیت َکWindows XP+SP3, Vista, Windows 7, (64bit), Linux, Mac را تشخیص دهند و قفل را باز کنند.

نرم افزار مدیریت پشتیبانی سیستم: (windows 8, windows 8.1, windows 10 (64bit Windows XP+SP3, Vista, Windows 7,

.2 **اپلیکیطي تٌظین فلص دسایَ با اثش اًگطت DM**

هنگام استفاده از PD061 بر ای اولین بار ، نر م افز ار همر اه دستگاه ر ا که در سیستم شماست اجر ا نمایید. این برنامه برای تنظیم رمز عبور و ثبت اثر انگشت ها طراحی شده و کاربرانی را که ثبت شده اند مدیر بت میکند و از داده های شخصی شما در بر ابر ِ هک و سو ء استفاده حفاظت میکند ِ

بر ای اجرای بر نامه مدیریت اثر انگشت در کامپیوتر مراحل زیر را تنجام دهید:

061PD را بَ یکی از پْرت ُبیUSB کبهپیْتر هتصل کٌیذ ّ سیستن آى را بَ طْر خْدکبر شناسابی مبکند.

بر رّی (G (Drive CD در Computer My کلیک کٌیذ.

بر روی آیکون "Finger Tool.exe" دابل کلیک کنید که برنامه اجرا شود.

توجه: بعضی از ًنر م افز ار های امنیتی ممکن است عملکر د ر ا اشتباه تشخیص داده و ً از آن جلوگیری کنند. لطفا به بر نامه اجاز ه عملکر د دهید.

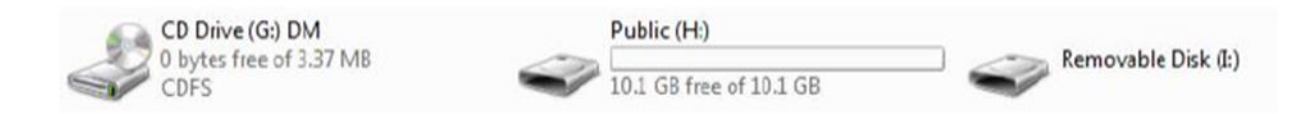

3 . ثبت کبربراى

تنها زمانی که ثبت نام از طریق کاربراصلی کامل شود، شما به عنوان کاربراصلی می توانید کاربران دیگری ایجاد کرده و برای ثبت اثر انگشت کاربران عمومی اقدام نمایید.

.3-1 ایجبد اثر اًگطت برای کبربر اصلی

بر روی Sign Upکلیک کنید تا ثبت انجام شود. رمز عبور کاربر اصلی را دو بار وارد کنید. بر رّی Next کلیک کٌیذ.

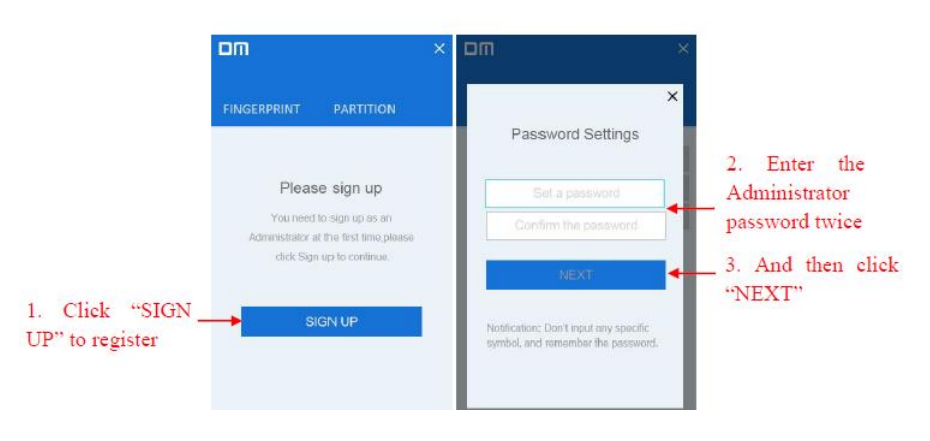

.3-2 ایجبد اثر اًگطت کبربر اصلی:

نام کاربر اصلی را وارد کنید. بر روی Next کلیک کنید. انگشت خود را با فشار بر روی صفحه ثبت کنید. بر ای ثبت مجدد اثر انگشت خود، میتوانید گزینه Re Entry را انتخاب کنید.

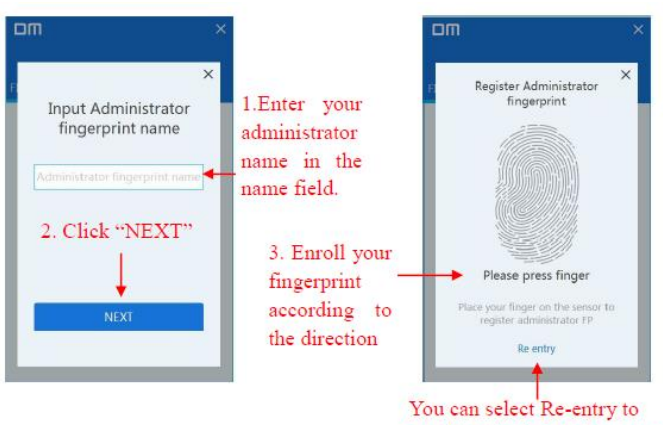

enroll again during the process of enrolling

توجه: ما به شما بِیشنهاد میکنیم کمی زاویه انگشت خود را در ٍ هر تلاش تغییر دهید،که سیستم بتواند اثر سطح انگشت، طرفین، و نوک انگشت را ذخیره کند. این مرحله را برای ۶ بار تکرارکنید تا اسکن اثر انگشت شما کامل شود.

۴ روش استفاده فلش اثر انگشت

-4.1 061PD را بَ یکی از پْرت ُبیUSB کبهپیْتر هتصل کٌیذ ّ سیستن آى را بَ طْر خو دکار شُناسابے میکند.

۴.۲- آن انگشت خود را که قبلا ثبت شده بر روی سنسور روشن فلش فشار دهید. وقتی که اثر ِ انگشت شناخته شد، میتوانید به بخش secure و اطلاعات خود دسترسی پیدا کنید.

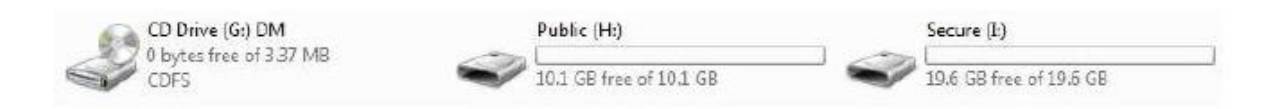

.5 بخص بٌذی فلص درایْ

-5.1 اپلیکیطي DM را راٍ اًذازی کٌیذ ّ اثر اًگطت کبربر اصلی را ّارد ًوبییذ. بعذ از تطخیص اثر اًگطت بر رّی PARTITION کلیک کٌیذ.

-5.2 بر رّی YES کلیک کٌیذ.

-5.3 هْش را حرکت دُیذ تب ظرفیت بخص عوْهی ّ بخص secure تٌظین ضْد. برای تایید تنظیمات ر وی YES کلیک کنید. لطفا بعد از بخش بندی مجددا فلش در ایو را متصل کنید.

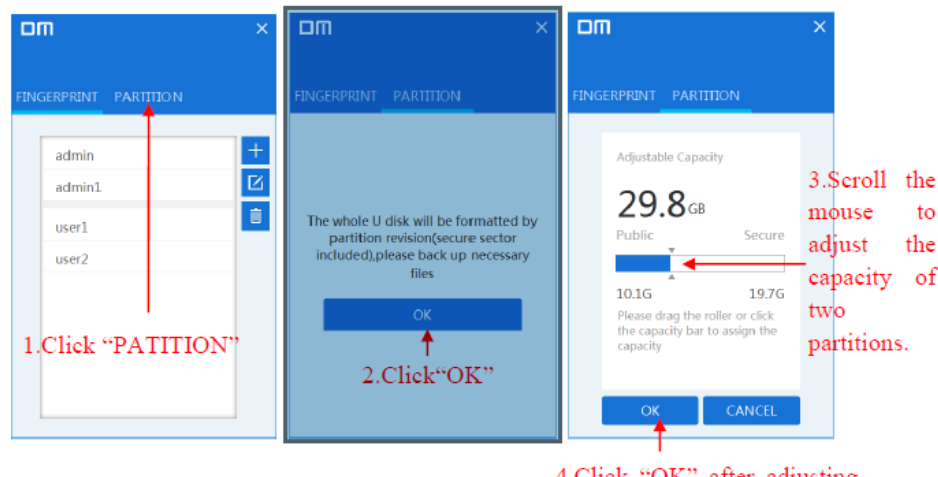

4.Click "OK" after adjusting the capacity of two partitions, and then re-attach the flash drive.

.6 **هذیشیت حساب کاسبش اصلی ٍ کاسبشاى فشعی**

این بخش چگونگی اضافه کردن اثر انگشت، تغییر دادن رمز و اثر انگشت، پاک کردن کاربران **سا تَضیح هی دّذ. حتوا بایذ یک اثش اًگطت کاسبش اصلی رخیشُ باضذ.**

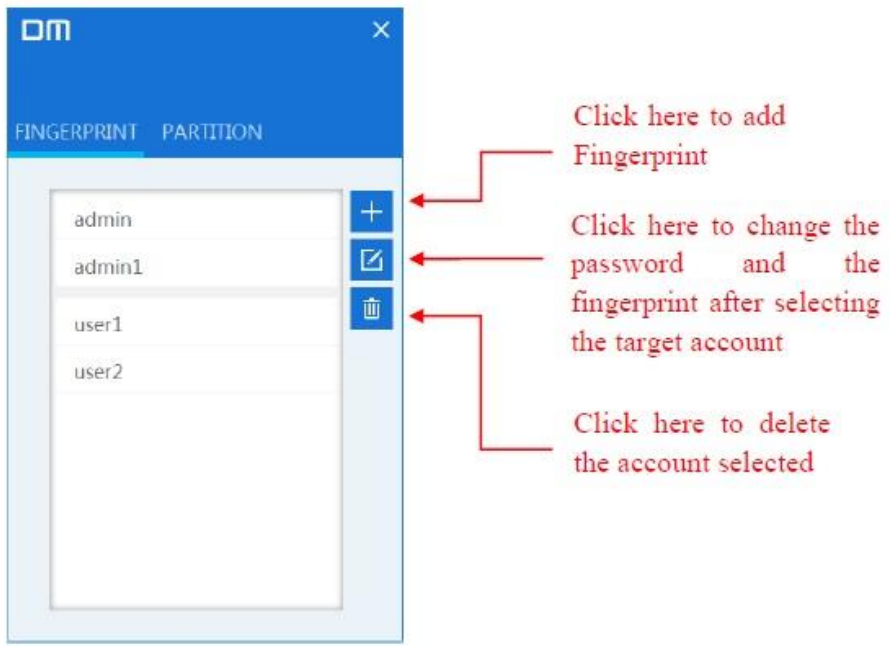

۷. مدیریت رمز عبور

۷.۱- بر روی password authentication در صفحه احراز هویت اثر انگشت کلیک کنید. -8.3 تش سٍی password forget دس صفحِ احشاص َّیت سهض عثَس اًگشت کلیک کٌیذ. -8.4 یک سهض عثَس جذیذ ٍاسد ًواییذ. -8.5 تش سٍی Yes کلیک کٌیذ ٍ اثش ادگشت کاستش اصلی سا اعوال ًواییذ تا تٌظیوات کاهل

گر دد.

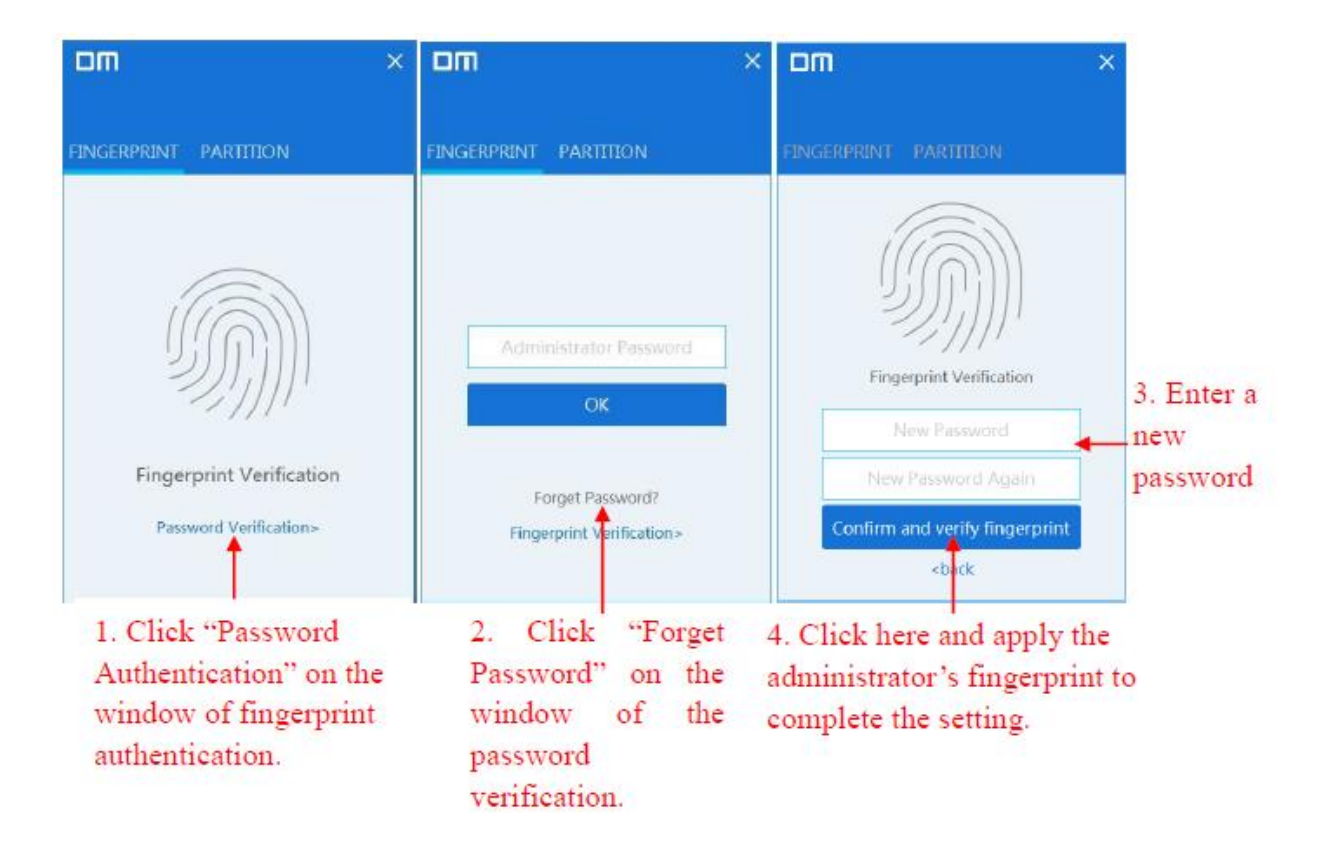

- ٩. سوالات متداول
- -2 چشا فلش دسایَ شٌاختِ ًویشَد؟ لطفا مجددا فلش درایو را متصل نماید و اپلیکیشن را دوباره اجرا کنید.
- ۲- آیا بعد از چندین بار قرار دادن انگشت بر روی سنسور نمی توانید به بخش امنیتی دسترسی پیدا کنید؟

اثر انگشت شما چنانچه مرطوب باشد ممکن است قابل شناسایی نباشد. در صورت وقوع این مشکل انگشت خود را خشک نمایید. در صورت عدم عملکرد، فلش درایو را مجددا متصل نمایید.

- ۳- چرا این فلش درایو فقط ده یا بیست گیگابایت ظرفیت دارد؟ ظرفیت قابل دسترس برای فلش درایو ۳۲ گیگابایتی ۲۹.۶ گیگابایت و ظرفیت پیش فرض بخش عمومی Public 1۰ گیگابایت است. ظرفیت قابل دسترس برای فلش درایو ۶۴ گیگابایتی ۵۸.۶ گیگابایت و ظرفیت پیش فرض بخش عمومی ۲۰ Public گیگابایت است. کاربران تنها زمانی میتوانند ظرفیت پیش فرض بخش عمومی را ببینند که اثر انگشتشان احراز هویت شود.
	- -5 آیا فلش دسایَ تا اثش اًگشت تشای گَشی ّای َّشوٌذ قاتل استفادُ است؟ از طریق گوشی های هوشمند تنها به بخش عمومی میتوان دسترسی داشت.
- ۵- چرا فایل های بزرگ تر از ۴ گیگ نمی توانند بر روی فلش درایو ذخیره شوند؟ فرمت ابتدایی این فلش درایو FAT32 است، وقتی می خواهید فایل های بزرگ تر از ۴ گیگ را انتقال دهید فرمت آن را به exFAT تغییر دهید.
	- ۶- اپلیکیشن این فلش درایو با چِه سیستم هایی سازگار است؟ Windows XP, Windows 7, Windows 8, Windows 10 -8 اساس سهضگزاسی 061PD چیست؟

بر اسا متود AES256 اطلاعات اثر انگشت داخل فلش درایو با یک UID منحصر به فرد توسط FP IC ذخیره میگردد. از آنجا که محاسبِه متود داده های اثر انگشت و خود اثر انگشت متفاوت است، داده های ذخیره شده در بخش امنیتی secure از دست میرود اگر فلش دریو با وارد کردن فشار باز شود. -9 آیا هشتثِ ٍاسد کشدى سهض عثَس کاستش اصلی ًا هحذٍد است؟ اگر کاربر رمز عبور نادرستی را بیش از ۲۵۴ بار وارد کند، PD061 شروع به تخریب خود میکند و هما داده های داخل فلش درایو پاک میشوند. در این حالت PD061 تنها با دانلود دوباره سیستم عامل درست میشود.